## УДК 004.9

## ИСПОЛЬЗОВАНИЕ ЭМУЛЯТОРА eNSP ДЛЯ ОТЛАДКИ КОНФИГУРАЦИЙ ТЕЛЕКОММУНИКАЦИОННОГО ОБОРУДОВАНИЯ КОМПАНИИ HUAWEI

*Д.Ю.Черников, КВ.Тарбазанов, М.К.Заленская* - институт инженерной физики и радиоэлектроники СФУ, г. Красноярск

**Аннотация.** Отладку конфигураций, наверное, любого оборудования лучше всего проводить, конечно, на основе этого самого оборудования. Однако когда производится выбор оборудования или предпринимаются первые шаги по разработке необходимой топологии, оно не всегда присутствует в наличии.

# USE eNSP FOR the EMULATOR DEBUG CONFIGURATION of the

## TELECOMMUNICATION EQUIPMENT of HUAWEI

D.Y. Chernikov, KV. Tarazanov, M.K. Zalensky - Institute of engineering physics and Radioelectronics, Siberian Federal University, Krasnoyarsk

Annotation. Debugging configurations of any equipment is best done on the basis of this equipment. However, when equipment is selected or the first steps are taken to develop the required topology, it is not always available.

Для первоначального проектирования конфигураций и их отладки можно использовать программы-симуляторы, позволяющие не только получить углубленное представление о возможностях сетевого оборудования, но и существенно совершенствовать навыки разработки топологий и отладки конфигураций.

В этой связи сетeвое оборудование производства компании HUAWEI [ 1 ] не является исключением. Первоначальное знакомство, углубленное изучение и отладка конфигураций может быть произведена на основе симулятора еNSP - Enterprise Network Simulation Platform, разработанного компанией HUAWEI.

В соответствии с соглашением, подписанным между Сибирским федеральным университетом (СФУ) и компанией HUAWEI в декабре 2018 г., согласно которому в СФУ открывается и приступает к работе учебный центр компании Huawei (ID HARUSC20181227AA), на основе вычислительных ресурсов СФУ была развернута виртуальная машина под управлением ОС Windows Server, на которой был установлен эмулятор сетевого оборудования компании HUAWEI – eNSP [ 2 ], предназначенный для изучения работы операционной системы VRP, на основе которой построено большинство сетевого оборудования HUAWEI.

Операционная система VRP [ 3 ] , как теперь принято говорить, имеет cisco-like интерфейс командной строки (CLI). Принципы работы с CLI VRP остаются практически теми же самыми, некоторым образом меняется только синтаксис. Так в ОС VRP были заменены часть служебных слов CLI. Таблица соответствия некоторых служебных слов CLI Cisco и HUAWEI представлена в нижеследующей таблице:

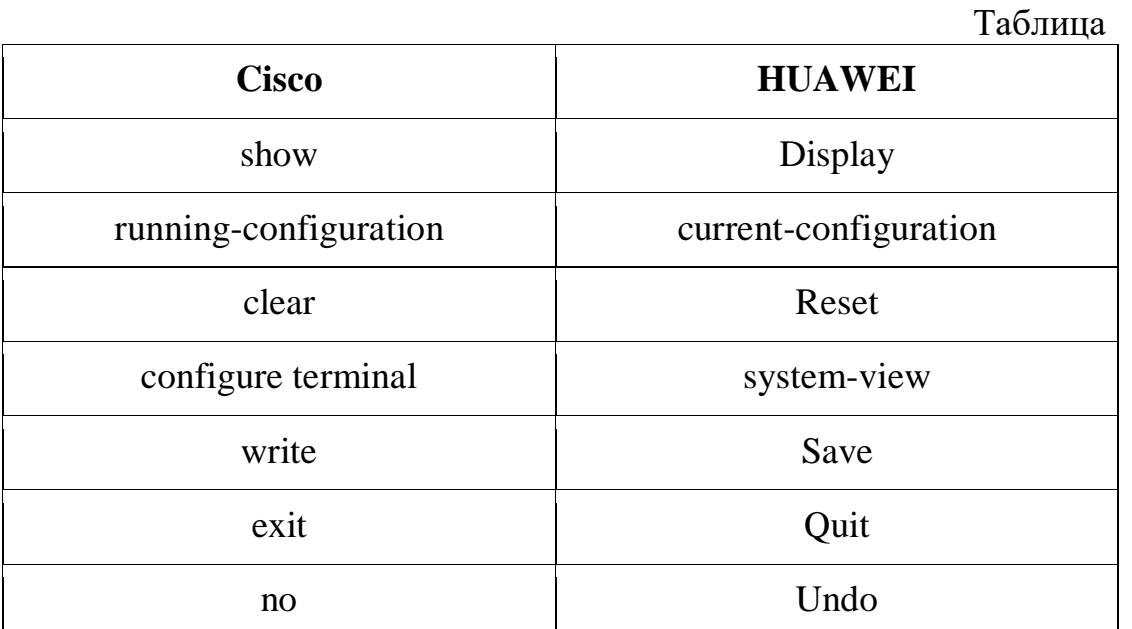

К основным командам VRP можно отнести:

 $\bullet$  system-view – переход из user-view в привилегированный режим system-view;

save – запись текущих настроек в энергонезависимую память

устройства;

- $\bullet$  display current-configuration вывод текущего файла конфигурации;
- $\bullet$  display this вывод конфигурации текущей секции;

• quit – выход из текущей секции в родительскую.

Иконка для запуска эмулятора eNSP расположена на рабочем столе каждого из пользователей виртуальной машины. После запуска eNSP на экране компьютера появляется традиционная для программного обеспечения этого вида рабочая область , состоящая из графического поля, необходимого для формирования топологии конфигурируемой сети и графического меню, расположенного слева от рабочей области, на котором представлены возможные варианты оборудования HUAWEI, которые могут быть использованы при формировании исследуемой топологии ( рисунок 1)

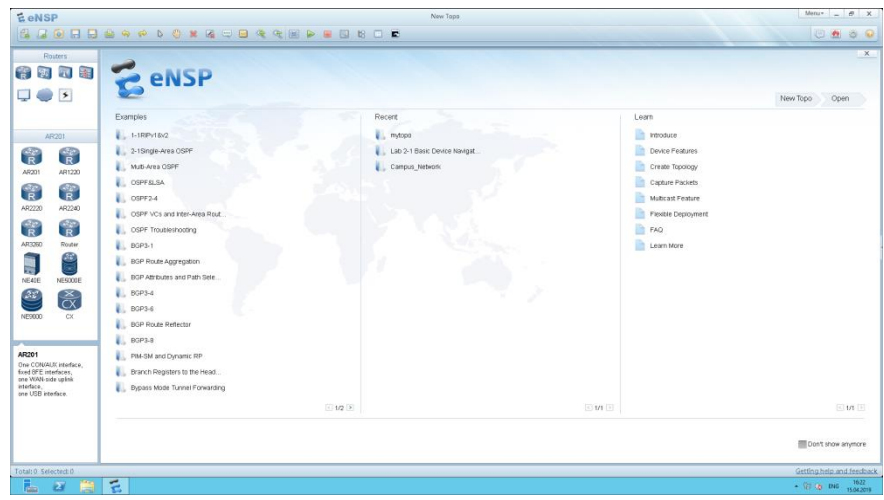

Рисунок 1 Стартовая заставка эмулятора eNSP

После выбора режима по формированию новой топологии (New Topo) центральная часть рабочей области очищается и становится доступной для отрисовки новой конфигурации. (Рис. 2)

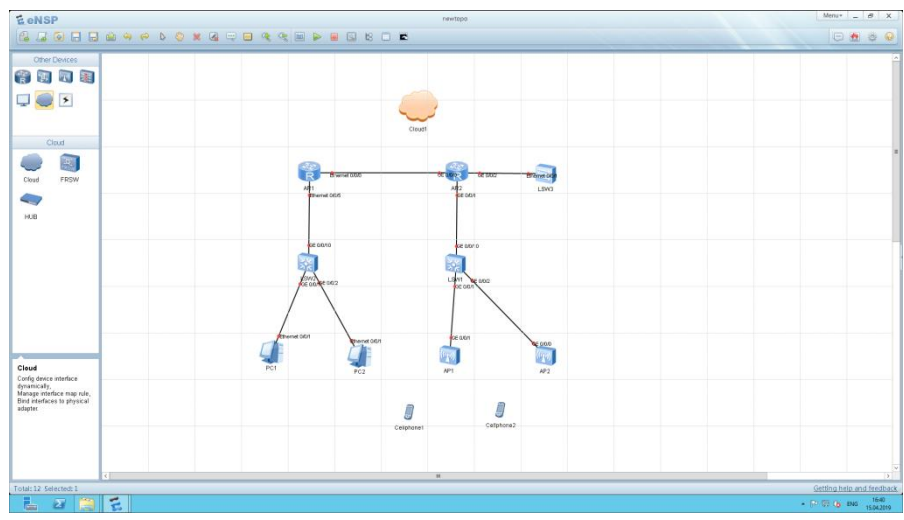

Рисунок 2. Подготовка новой топологии сети

### **Вестник Восточно-Сибирской открытой академии**

При этом отрисовка топологии осуществляется за счет перетаскивания изображений активных устройств из графического меню, расположенного с левой стороны от рабочего поля. Так на рис.2 приведен пример топологии, в которой используются маршрутизаторы (обозначены буквой R), коммутаторы второго – L2 и третьего – L3 уровней, персональные компьютеры - PC , точки доступа Wi-Fi – AP и мобильные телефоны – Celphone. После того как на рабочем поле размещены все необходимые компоненты между ними устанавливаются связи. Для этого используется специальный пункт графического меню, который представлен соответствующей иконкой

После окончания всех манипуляций, связанных с отрисовкой топологии, все активные устройства, вошедшие в схему, необходимо включить. Для этого необходимо выделить соответствующее устройство и использовать для включения иконку следующего вида.

При этом как правило активизируется экран консольного терминала , который подключен к данному устройству и на который начинает выводиться процедура загрузки устройства рис.3

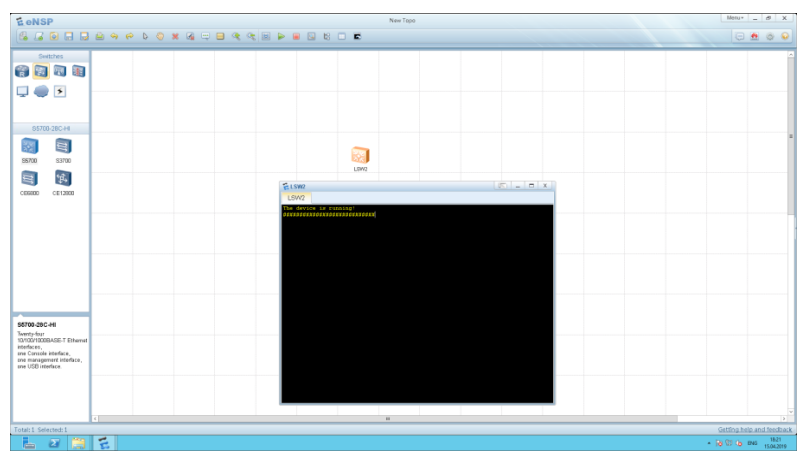

Рисунок 3 Процедура включения активного устройства

При включении персональных компьютеров - РС на экран выводится специальная форма, в которой требуется указать сетевые параметры для каждого интерфейса рис 4.

4

#### **Вестник Восточно-Сибирской открытой академии**

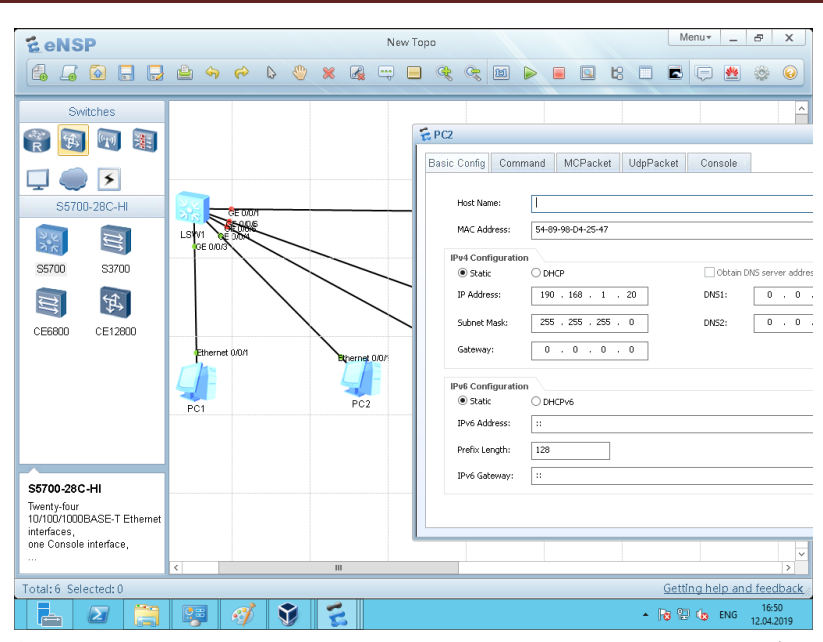

Рисунок 4. Определение сетевых параметров компьютерного оборудования На этой форме присутствует закладка, которая позволяет вводить команды с клавиатуры РС и видеть содержимое его монитора.

Далее в качестве примера будем рассматривать одну из классических конфигураций сетевого оборудования, в которой используются два коммутатора, в каждый из которых включено по два персональных компьютера. Наиболее очевидным примером выполнения команды в CLI VRP может считаться перевод одного из интерфейсов коммутатора в состояние Down, которое осуществляется за счет использования команды shutdown, а также обратная процедура возврат интерфейса в состояние Up, которое может быть произведено CLI командой VRP - undo shutdown. Использование этих команд иллюстрируется рис 5 и рис.6.

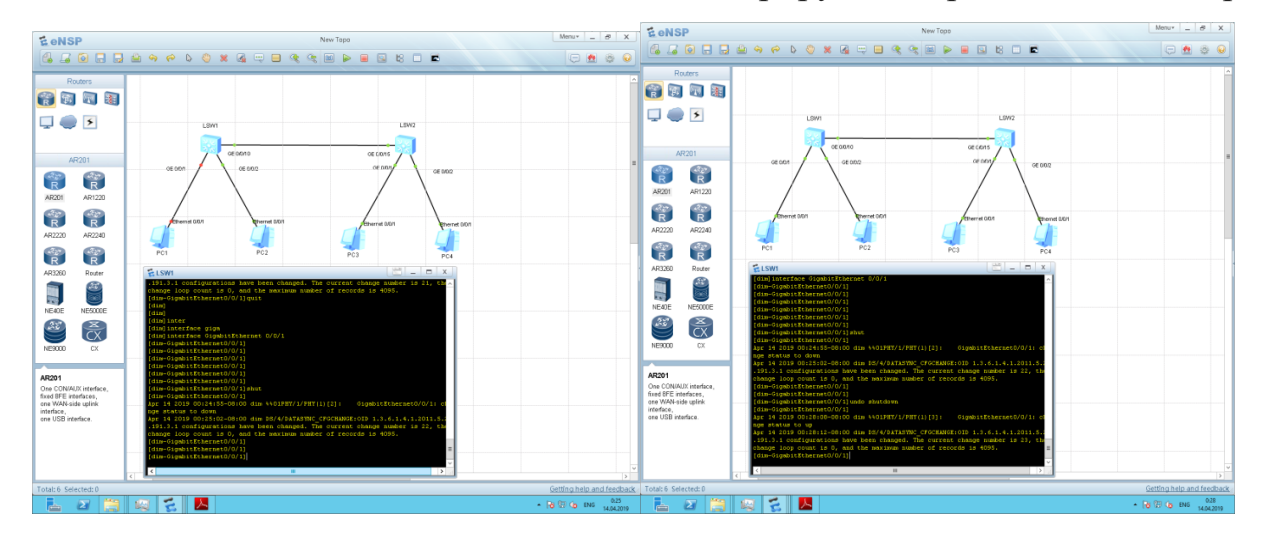

5

Рисунок 5 Режим интерфейса – Down Рисунок 6 Режим интерфейса Up На графическом изображении сети (рис. 5) точки, которыми отмечен данный интерфейс при переводе интерфейса в Down стали красными. При возврате интерфейса в состояние Up на графическом изображении сети (рис.6) точки, которыми отмечен данный интерфейс вновь стали зеленными. Детальный просмотр состояния интерфейса может быть реализован с помощью команды вида: [dim] display interface {type-interface-number}, а просмотр настроек интерфейса

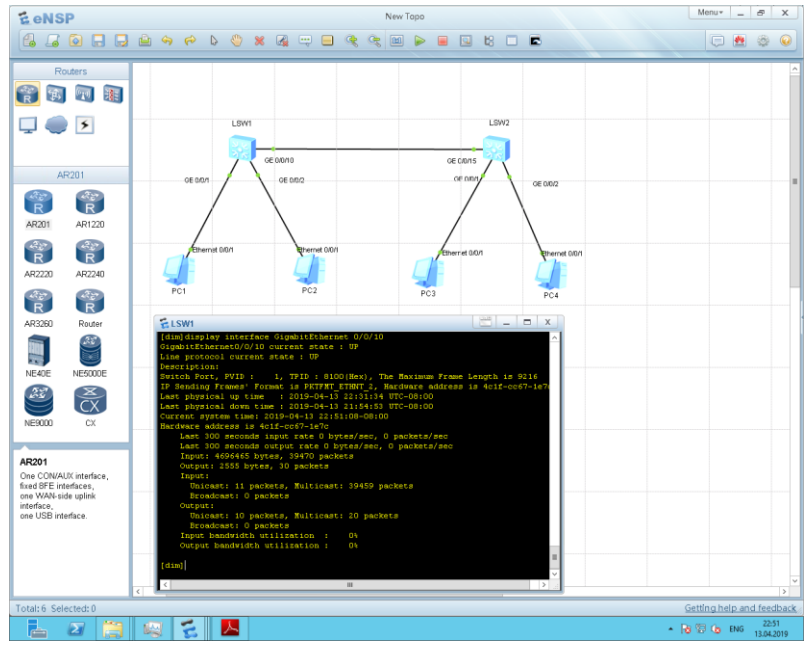

Рисунок 7 Состояние Ethernet -интерфейса

командой: [dim] display current-configuration interface {type-interface-number} Пример: [dim] display current-configuration interface GigabitEthernet 0/0/1

```
#
interface GigabitEthernet0/0/1
port link-type access
port default vlan 2
#
return
```
Хорошей иллюстрацией наглядности работы эмулятора может быть, например, тестирование доступности различных PC, которые изображены на рис 5-6. Как правило, для наглядности их относят к различным Vlan. Так в нашем примере PC1 и PC4 отнесены к Vlan 2, а PC2 и PC3 отнесены к Vlan 4. Эту ситуацию хорошо иллюстрирует рис 8, на котором приведено состояние Vlan для коммутатора LSW1.

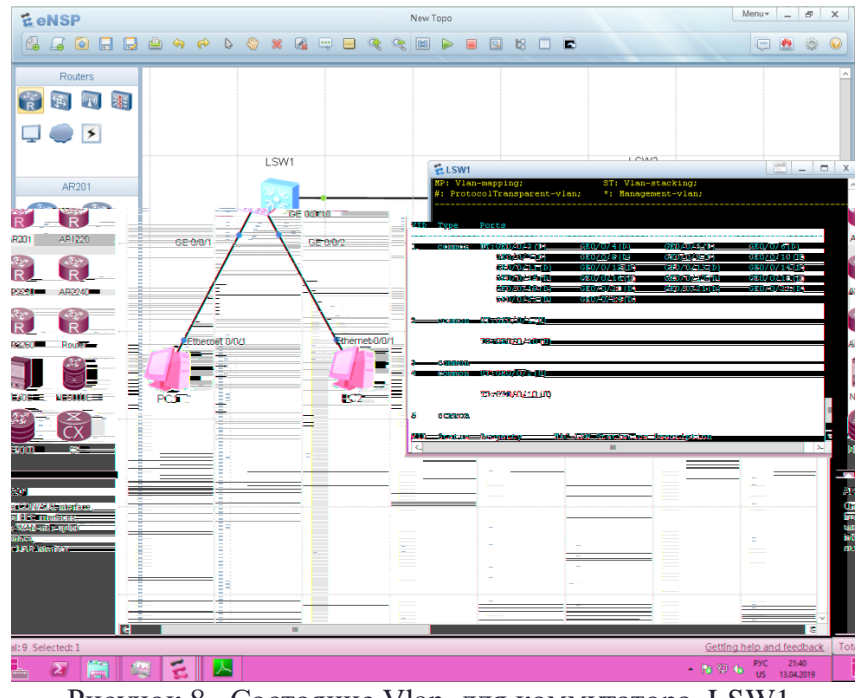

Рисунок 8 Состояние Vlan для коммутатора LSW1.

Порт 10 данного коммутатора переведен в режим trunk, в котором могут передаваться тегированные пакеты как Vlan 2 так и Vlan 4.

На нижеследующих рисунках приведены примеры использования команды ping с PC1 (ip - 192.168.1.10) в направлении PC4 (ip - 192.168.1.40) и

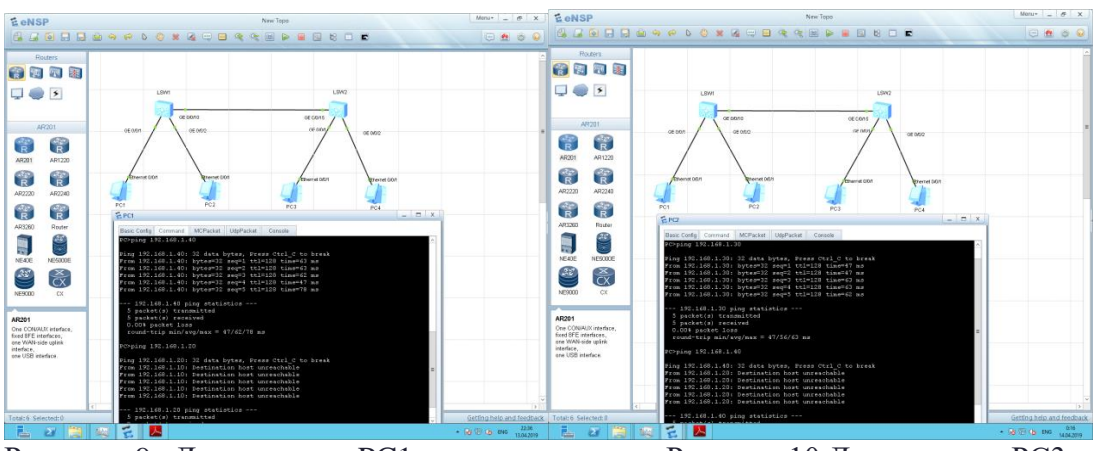

Рисунок 9. Доступность PC1 Рисунок 10 Доступность РС3 PC1 (ip - 192.168.1.10) в направлении PC2 (ip - 192.168.1.20), а также PC2 (ip - 192.168.1.20) в направлении PC3 (ip - 192.168.1.30) и в направлении PC4(ip - 192.168.1.40). Доступность упомянутых компьютеров определяется только принадлежностью к соответствующим Vlan.

Сохранение каждой из конфигураций коммутаторов, которые используются в рассматриваемой топологии, может быть произведено командой save в режиме user-viev, как это показано на рис 9.

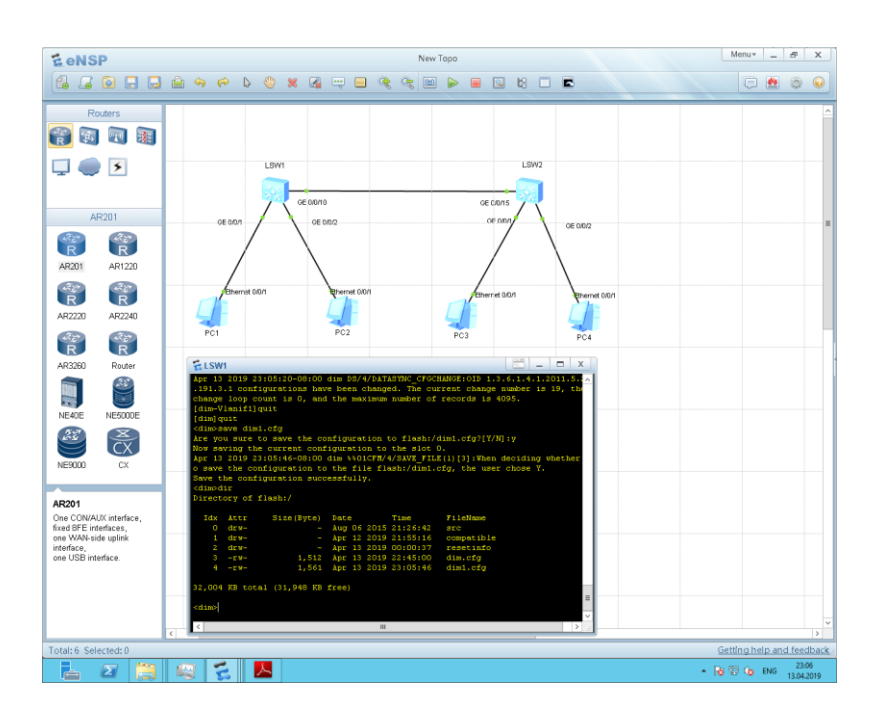

Рисунок 11 Сохранение конфигурации

Таким образом в итоге первоначально рассмотрения возможностей эмулятора eNSP можно отметить следующие особенности :

- эмулятор располагает очень дружественным интерфейсом, понятным даже для новичков;

- его работу отличает высокая стабильность (приложение стабильно при сложных топологиях, по ресурсам требовательно только к RAM вртуальной машины);

- эмулятор имеет встроенную поддержку Wireshark (незаменимо при изучении протоколов).

### Литература:

1. https://e.huawei.com/ru/products-and-solutions/products-A-Z

2. Черников Д.Ю., Липовка М.А[.Об организации коллективного доступа к](https://elibrary.ru/item.asp?id=35582739)  [учебному стенду активного телекоммуникационного оборудования компании](https://elibrary.ru/item.asp?id=35582739)  [HUAWEI.](https://elibrary.ru/item.asp?id=35582739) В сборнике: [Информатизация образования и методика электронного](https://elibrary.ru/item.asp?id=35574299)  [обучения](https://elibrary.ru/item.asp?id=35574299) Материалы II Международной научной конференции. Сибирский федеральный университет. 2018. С. 318-321

3. [Григорьев И. Д.](https://elibrary.ru/author_items.asp?authorid=883211), [Трофлянин В.В.,](https://elibrary.ru/author_items.asp?authorid=966527)Кальфа А.А. Исследование средств качества обслуживания операционной системы VRP HUAWEI. [Труды Северо-](https://elibrary.ru/contents.asp?id=34825052)[Кавказского филиала Московского технического университета связи и](https://elibrary.ru/contents.asp?id=34825052)  [информатики.](https://elibrary.ru/contents.asp?id=34825052) 2017. [№](https://elibrary.ru/contents.asp?id=34825052&selid=32232268) 1. С. 133-139.

4. Штанько А.О., Сытник А.О., Мухутдинова Д.Т. Конфигурирование локальной сети в эмуляторе ENSP. 2017, № 5-2(36), с.624-628.